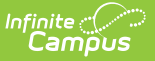

## **Position Codes**

Last Modified on 03/28/2024 10:17 am CDT

#### **Classic View**: Human Resources > Administration > Position Code

#### **Search Terms**: Position Code

Position Codes allow you to store information that is common to a majority of people in a specific position. The Position Code automatically supplies default information to the Personnel Work Assignment and reduces the need for manual data entry. The information that the Position Code supplies can be changed on an individual's Personnel Work Assignment.

To track additional data, add User [Fields](https://kb.infinitecampus.com/help/user-fields-setup-hr) to the Position Codes screen. Your district may have additional state-specific fields. See the Field [Descriptions](http://kb.infinitecampus.com/#field-descriptions) for more information.

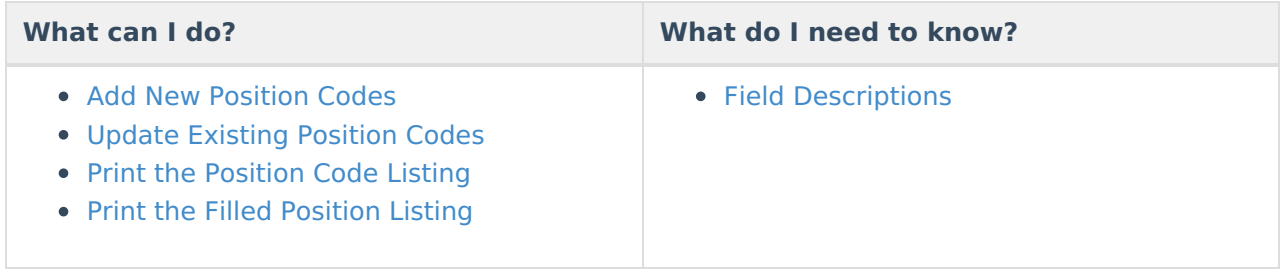

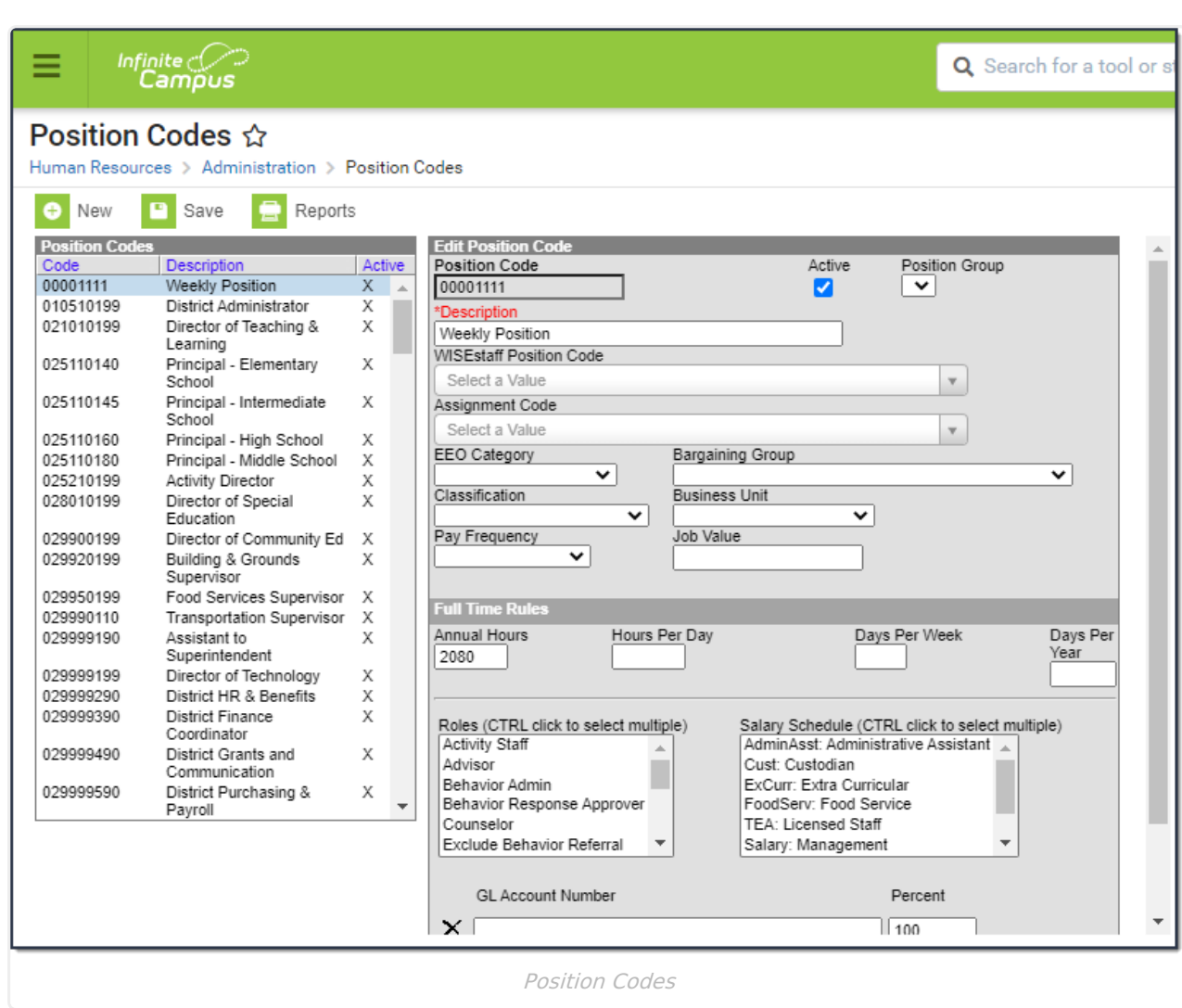

## **Add New Position Codes**

1. Click the **New** button.

#### **Result**

Infinite<br>Campus

The New Position Code editor displays with the **Active** checkbox automatically selected.

- 2. Enter a unique **Position Code**.
- 3. Enter a **Description** to briefly describe the Position Code.

The remaining fields are optional. Use the information in the Field [Descriptions](http://kb.infinitecampus.com/#field-descriptions) to complete the New Position Code editor.

4. Click the **Save** button.

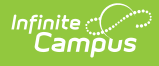

## **Update Existing Position Codes**

1. Select the Position Code.

```
Result
```
The **Edit Position Code** editor displays.

2. Use the information in the Field [Descriptions](http://kb.infinitecampus.com/#field-descriptions) to update the Position Code.

The Position Code abbreviation cannot be changed.

3. Click the **Save** button.

## **Print the Position Code Listing**

Campus allows you to print a comprehensive list of Position Codes. You may print a summary or detailed version of the codes in PDF or CSV format.

To print the Position Code Listing, click the **Reports** button and select Position Code Listing from the **Report Type** dropdown list.

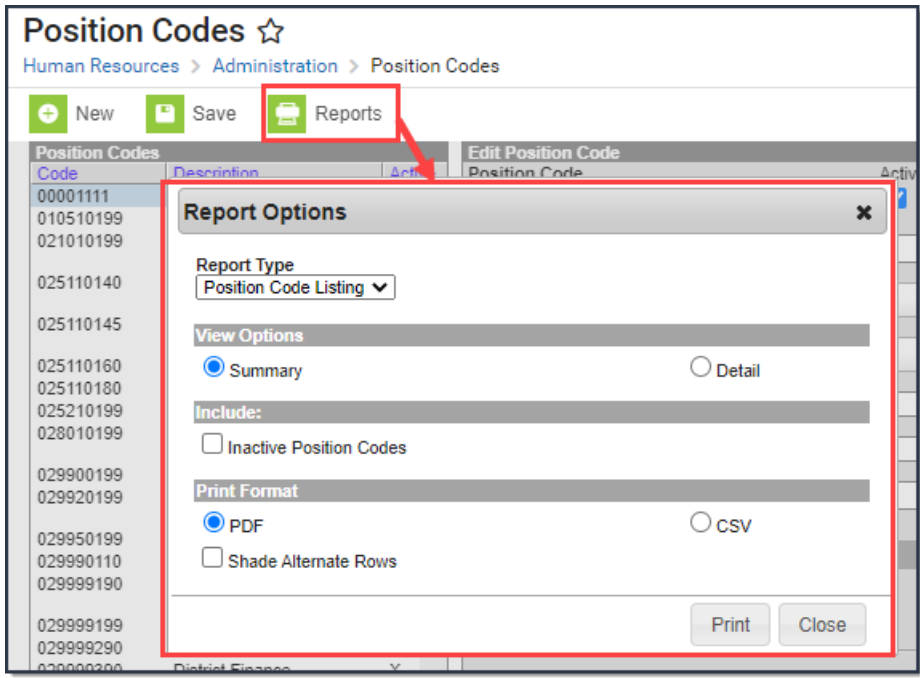

### **Summary Options**

The Summary option prints the Position Code/Description and the Assignment Code/Description. You may include inactive Position Codes. Inactive Position Codes do NOT have an "X" in the Active column.

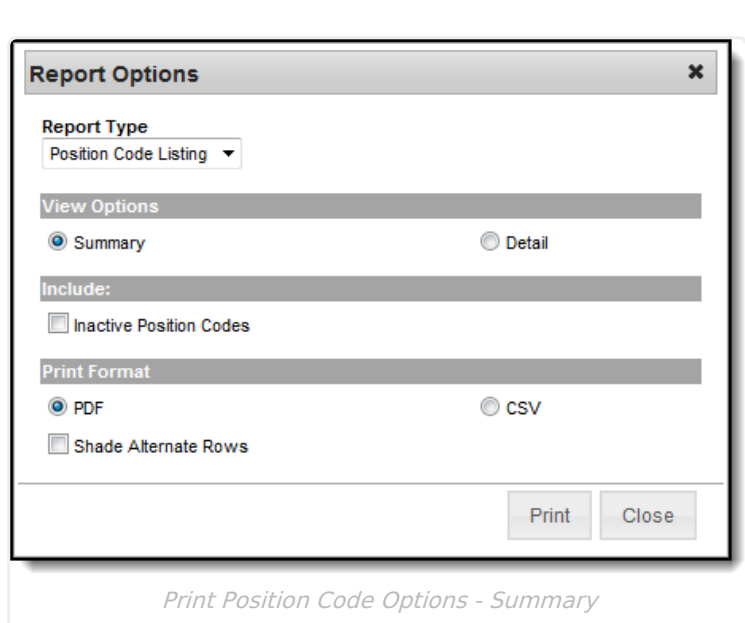

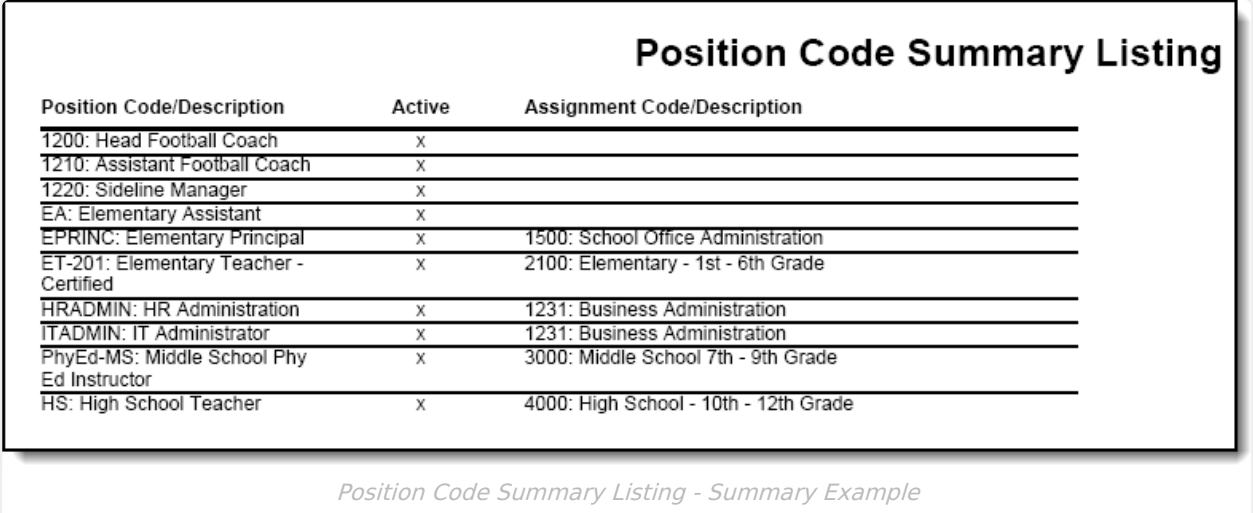

### **Detail Options**

Infinite<br>Campus

The Detail option allows you to sort the Position Codes alphabetically by code or by Position Group. The Detail option also allows you to include the General Ledger Account Number assigned to the code and any User [Fields](https://kb.infinitecampus.com/help/user-fields-setup-hr) that have been added to the Position Code.

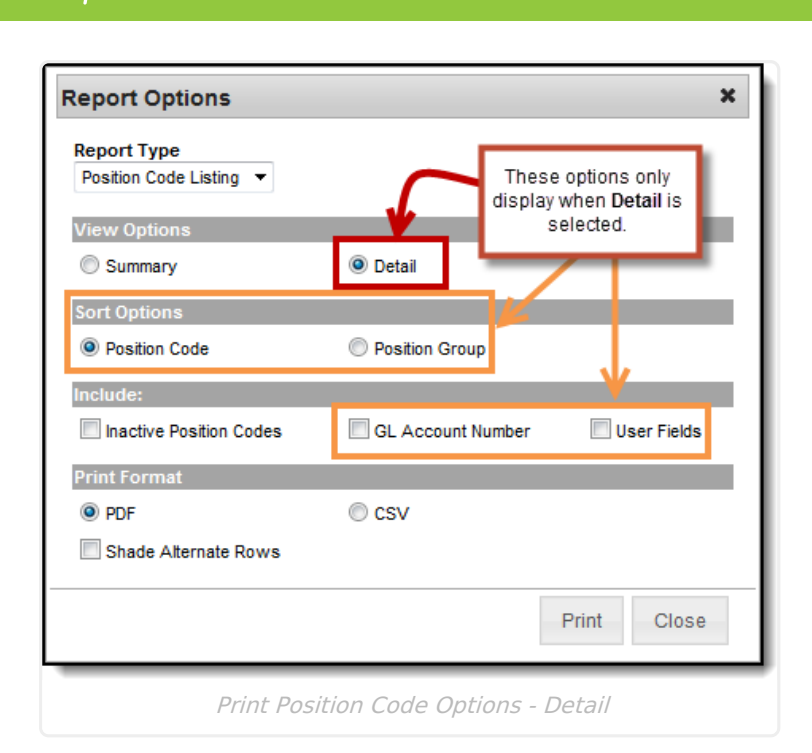

Inf<u>in</u>ite  $\ll$ `ampus

#### **Position Code Detail Listing**

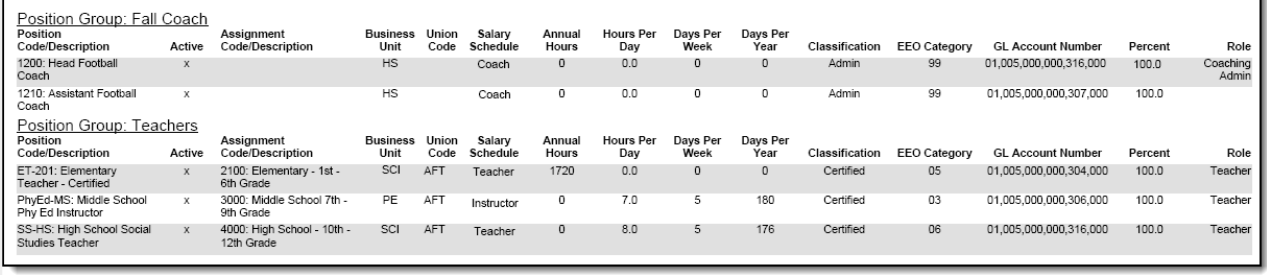

Position Code Summary Listing - Detail Example Sorted by Position Group

## **Print the Filled Position Listing**

The Filled Position Listing allows you to see how many employees are associated with each position. You may print a summary or detailed version of the Filled Position Listing in PDF or CSV format. The detailed option includes specific personnel information like personnel numbers and names.

To print the Filled Position Listing, click the **Print Options** button and select Filled Position Listing from the **Report Type** dropdown list.

Report options are the same for the Summary and Detail views.

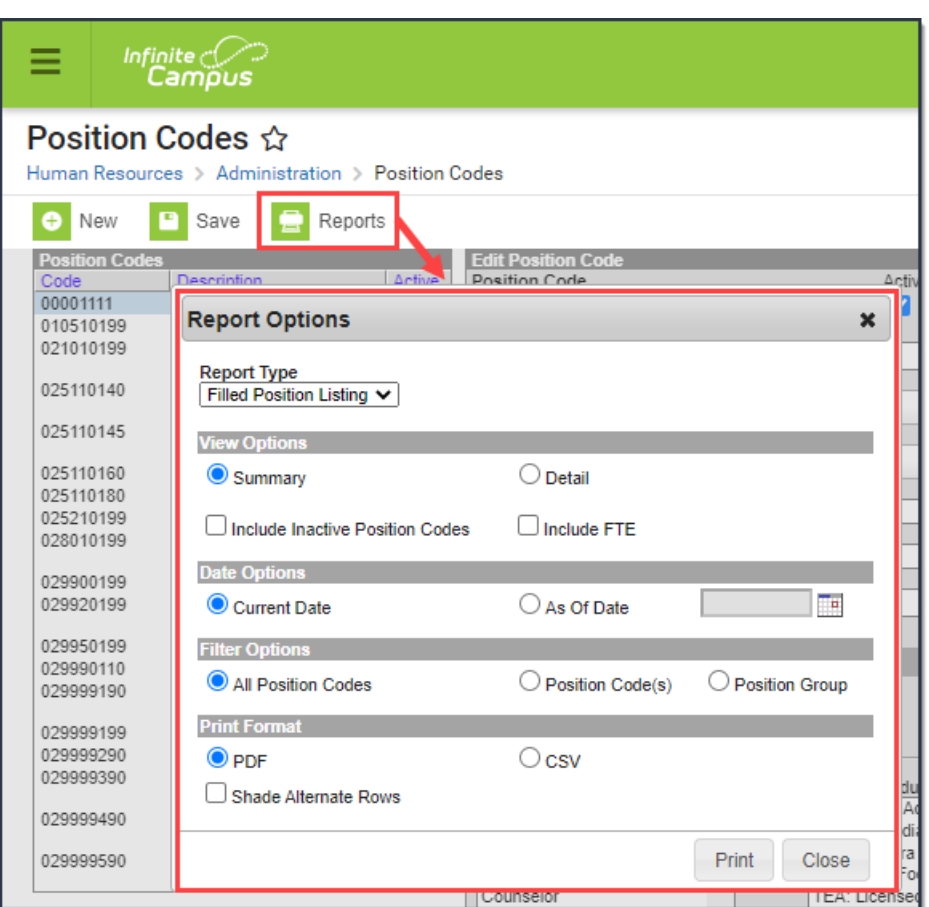

Infinite<br>Campus

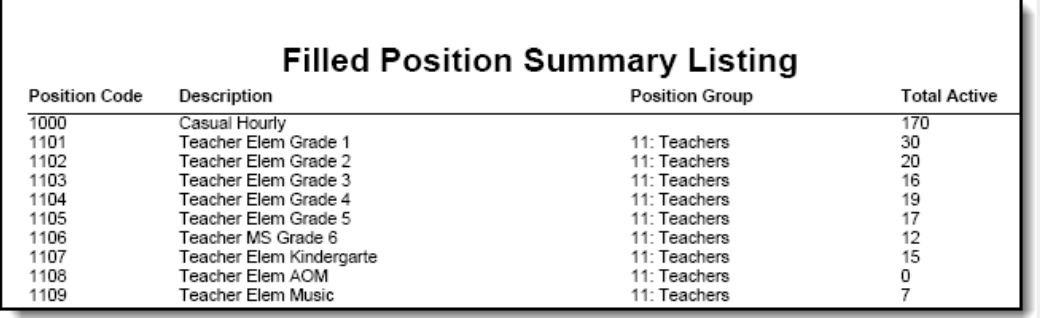

Filled Position Summary Listing Report Example

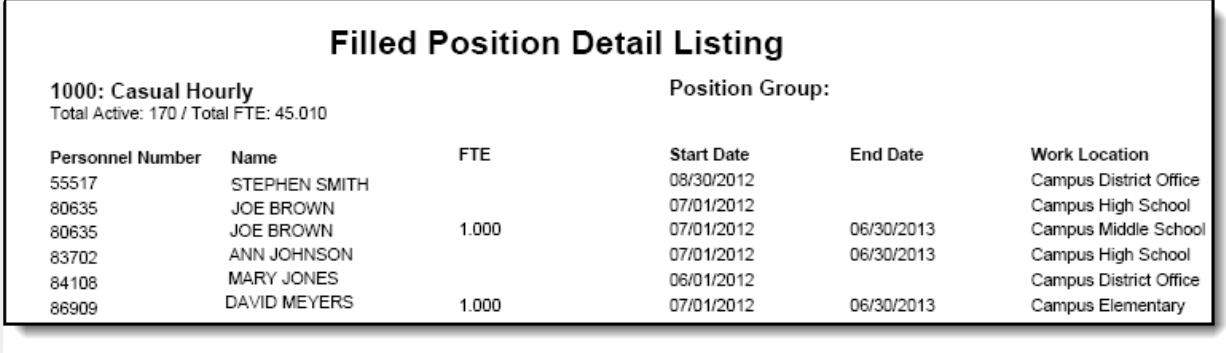

Filled Position Detail Listing Report Example

# **Field Descriptions**

Some fields vary by state; i.e., fields may not be available or may have a different name in your state. See the following field descriptions for details.

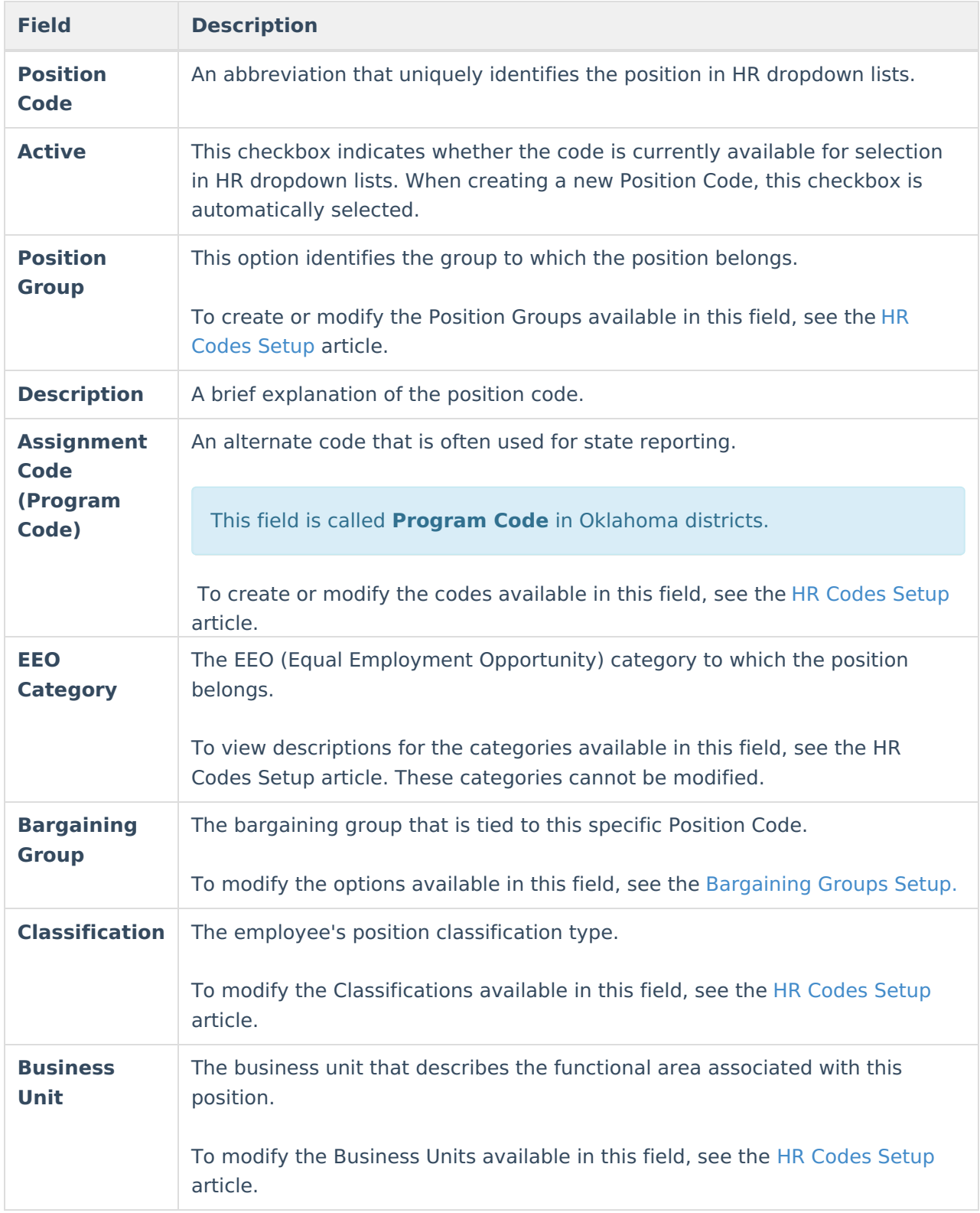

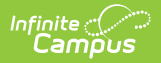

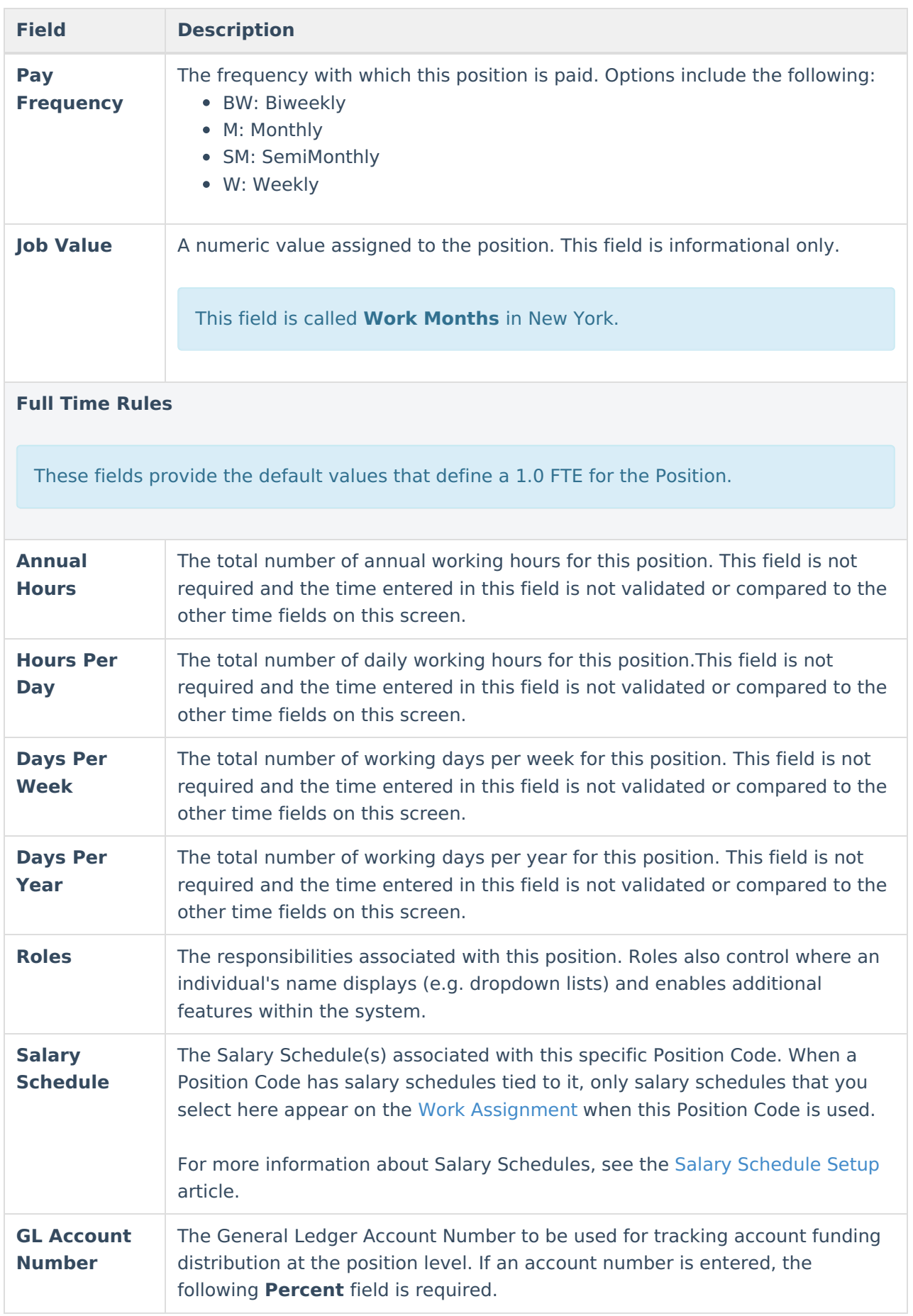

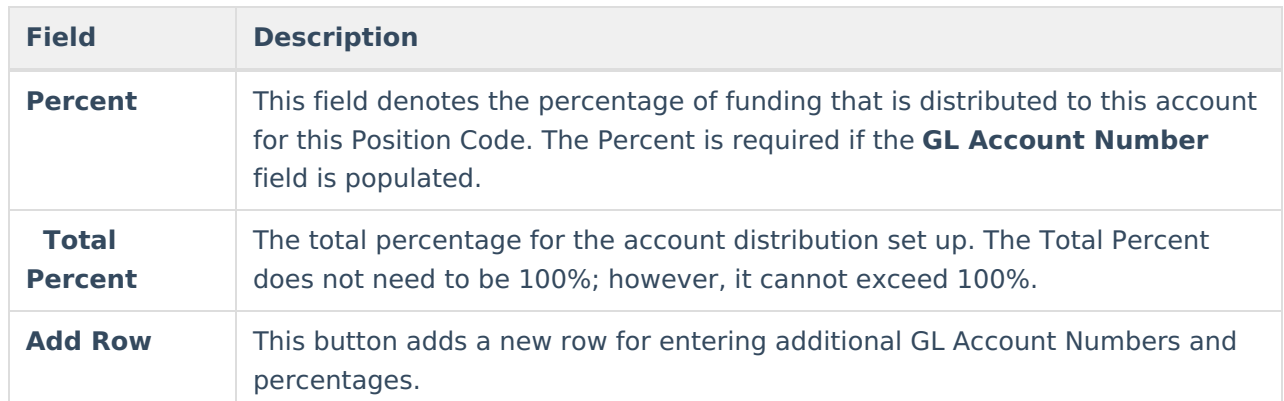

# **State Specific Field Descriptions**

The field descriptions in this topic provide additional information about fields that are only available in certain states.

[Massachusetts](http://kb.infinitecampus.com/#massachusetts) | [Minnesota](http://kb.infinitecampus.com/#minnesota) | [New](http://kb.infinitecampus.com/#new-york) York | [Oklahoma](http://kb.infinitecampus.com/#oklahoma) | [Wisconsin](http://kb.infinitecampus.com/#wisconsin)

### **Massachusetts**

**Title** ▶ Click here to expand...

### **Minnesota**

**STAR Extract** ▶ Click here to expand...

### **New York**

**BEDS Code** ▶ Click here to expand... **State Reported Salary** Click here to expand...

### **Oklahoma**

**OTRS Membership** ▶ Click here to expand... **Title** ▶ Click here to expand... **OTRS Employment Year End Reporting**

▶ Click here to expand...

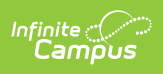

### **Wisconsin**

**WISEstaff Position Code** Click here to expand...

**WISEstaff Reported**

▶ Click here to expand...